# Safer Roads for Gurugram Dashboard-How to navigate

# **About the Dashboard**

**Safer Roads for Gurugram (SRFG)** is a cross-industry, collaborative initiative being driven by AB InBev (Anheuser-Busch InBev) as the facilitating organization. The initiative focuses on making Gurugram roads safer, through positive behavioral change and data-driven initiatives. It enables committed organizations, in the form of a public-private partnership, to provide support in planning, implementing, monitoring and evaluating various road safety initiatives. The program will take a two-pronged approach – focusing on both strengthening the existing mechanisms and systems and helping to create & implement unique and innovative solutions.

The dashboard is a powerful tool designed to help achieve the goal of making our roads safer. It is a one-stop reference tool for various stakeholders – the decision makers in the government, scholars, investors etc. for road accident related information in Gurugram. Data is much better understood in the form of visualizations and that is exactly what the dashboard has achieved. Below is the structure of the dashboard, to enable a smooth and seamless navigation across the tool.

# **Analyze the Accidents**

Under this tab, the accident data across various years can be visualized. The user may select the desired values in the various filters as below, and click on the View button to visualize the data.

- 1. Year
- 2. Months
- 3. Type of victim (Injuries/Fatalities)
- 4. Victim Profile
- 5. Police Stations
- 6. Roads
- 7. Age-groups

To create a logical flow and to ease the understanding of the dashboard, the visualizations have been divided into the following sections –

#### **1. When did the accidents happen?**

This group of visualizations illustrates the distribution of road accidents across years, months, days of the week and time periods within a day.

#### **2. Victim profile**

This group of visualizations focuses on the profile of the victims of the accidents – their gender, profile and age groups

**3. Where did the accidents happen?**

This group of visualizations shows the distribution of accidents that happened with respect to the area and the location

#### **4. About the Accidents**

This group of visualizations shed light on the information about accidents, like the risk factor that caused the accident, type of accident, etc.

On the right hand side, an in-depth analysis of the victim profiles is given, showing the most vulnerable set of people for each parameter.

Also, the most infamous black spots have been ranked from 1 to 10, 1 being the most dangerous black spot.

## **Sharing the Dashboard**

Click on the share button  $\left| \cdot \right|$  to share the dashboard on social media. Most popular platforms like Twitter, Facebook, WhatsApp, Google plus and LinkedIn are supported.

## **Visualizations – Other Features**

- 1. **Share** An individual visualization can be shared on social media on the standard and widely available platforms such as Twitter, Facebook, Google plus, LinkedIn and WhatsApp.
- 2. **Label** The data labels on the visualizations can be turned on and off
- 3. **Print** each visualization can be printed
- 4. **Table** The data for each visualization can be viewed in tabular format, if needed.

Visualize road accident data across multiple years. Just follow these simple steps-

#### **Step-1 – Customize your search**

Streamline the search results by selecting desired values in the various filters at the top.

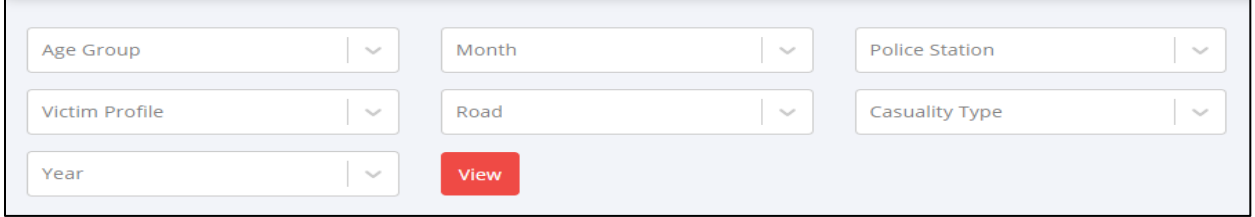

Click on the "**View**" button to load the visualizations.

#### **Step-2 – Reading the Visualizations**

Explore more by Scroll down in the dashboard to unveil the data story of road accidents in Gurugram.

Every visual tells you the following things –

When - Distribution of road accidents across years, months.

Victim Profile - Profile of the victims of the accidents – their gender, profile and age groups.

Where - Distribution of accidents with respect to the area and the location of occurrence.

About the Accidents - Information about accidents, like the risk factor that caused the accident, type of accident, etc.

# **Map the Accidents**

One of the most effective ways of showing road accident data is to show the accident sites on a map of Gurugram. It shows a very clear picture of the severity of various black spots in the city. To view the accidents on the map, simply make selections in the filters and click on the view button to generate the map view.

To access the filters, click on the button  $\frac{1}{26}$  at the top left corner of the screen. The below mentioned filters appear (same as in the Analyze the Accidents tab) –

- 1. Year
- 2. Months
- 3. Type of victim (Injuries/Fatalities)
- 4. Victim Profile
- 5. Police Stations
- 6. Roads
- 7. Age-groups

Make desired selections and click on the View button to load the map.

## **How to get to a particular marker?**

If the density of accident occurrences in a region is high, they are clustered together and the number of accidents in that cluster is shown. Clicking on a cluster will zoom in further into that cluster and either further break it into smaller clusters, or show the accident markers if no further zoom-in is required.

Click on any marker to get all information of that accident in a pop-up.

## **Tabular View**

The data being shown on the map is also available in the form of a grid, with all the information about the accidents.

Detailed step-by-step guide to use "Map The Accidents"

#### **Step-1 – Customize your Search**

Streamline the search results by selecting desired values in the various filters. Click on the button indicated below to open the filters section.

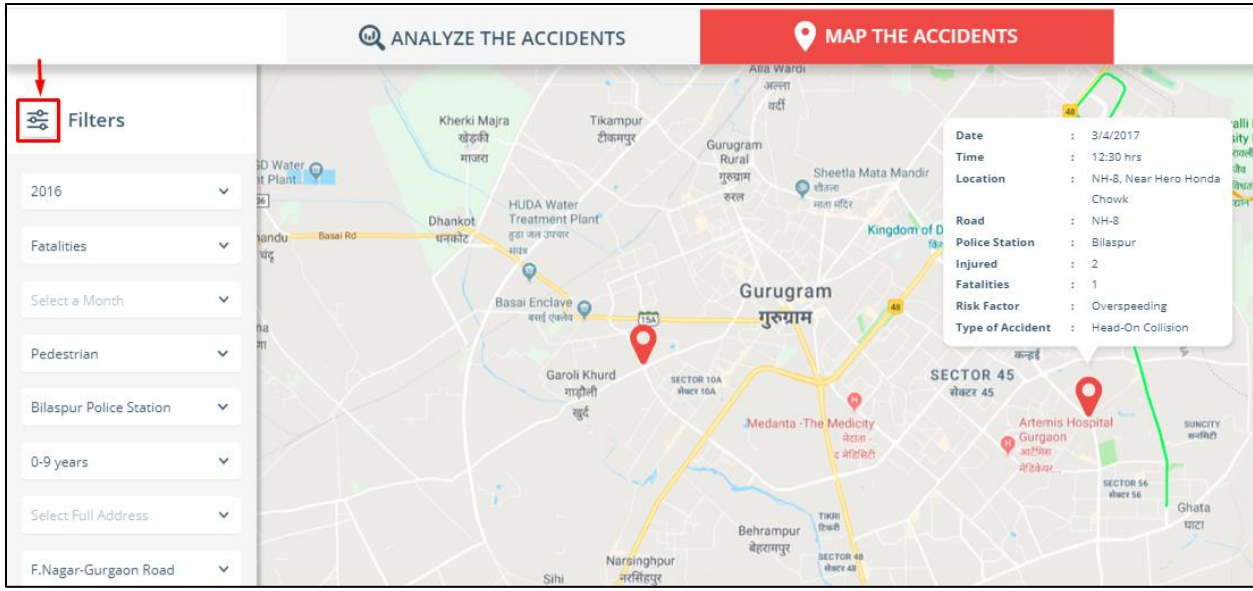

Click on the "View" button to load the map.

#### **Step-2 – Visualize accidents on map**

Clusters – Concentration of accidents in a region.

Markers – Denote an accident site. Click on a marker to get full information about the accident.

#### **Step-3 – View data in tabular form and Export data**

The data being shown on the map is also available in the form of a grid, with all the information about the accidents. This data can be exported in the form of an excel document.

#### **You can also….**

- 1. Share the dashboard and visualization objects on social media facebook, whatsapp, google plus, linkedin and twitter
- 2. Print the dashboard as pdf.
- 3. Turn the data labels on/off on visualizations for ease of reading information
- 4. Print and share any visualization object
- 5. View visualization data in tabular format